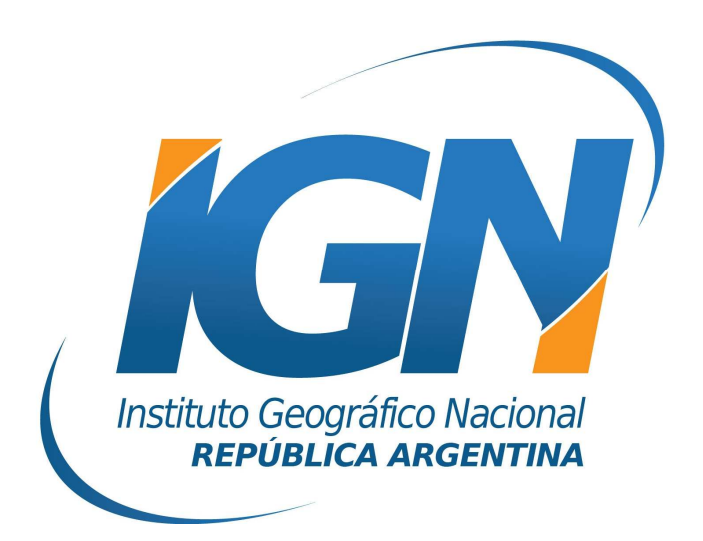

# **Instructivo para transformar coordenadas al Marco de Referencia Geodésico Nacional POSGAR 07 mediante ESRI™ ArcGIS**

## **Índice**

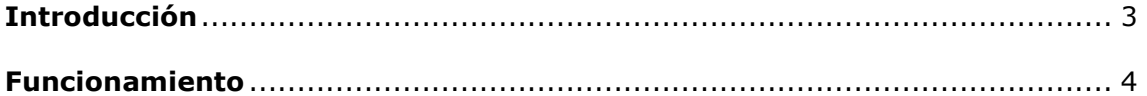

### **Introducción**

Con el objetivo de adoptar un Marco de Referencia único para todo el país surge la necesidad de realizar el cambio de los marcos de referencia provinciales al Marco POSGAR 07. Este pasaje se realiza mediante la aplicación de los 7 parámetros de la transformación de Helmert. En este instructivo se detallarán todos los pasos para realizar dicho procedimiento con el software ESRI™ ArcGIS.

#### **Funcionamiento**

Primeramente es importante hacer la siguiente salvedad: en caso de trabajar con una versión de ESRI™ ArcGIS que no disponga por defecto del marco de referencia POSGAR 07, esto podrá ser cargado en el programa mediante el archivo de proyección *POSGAR 2007.prj* publicado en la página Web del IGN.

Una vez descargado, deberá copiarse en el siguiente directorio:

*<disco de instalación>:\Archivos de programa\ArcGIS\Coordinate Systems\Geographic Coordinate Systems\South* America

De este modo podrá seleccionarse POSGAR 07 para la visualización de datos en ArcGIS.

1. Una vez que el programa ESRI™ ArcGIS está abierto, picar sobre el botón *ArcToolbox*, luego seleccionar la opción *Data Management Tools*, a continuación *Projections and Transformations* y finalmente *Create Custom Geographic Transformation*.

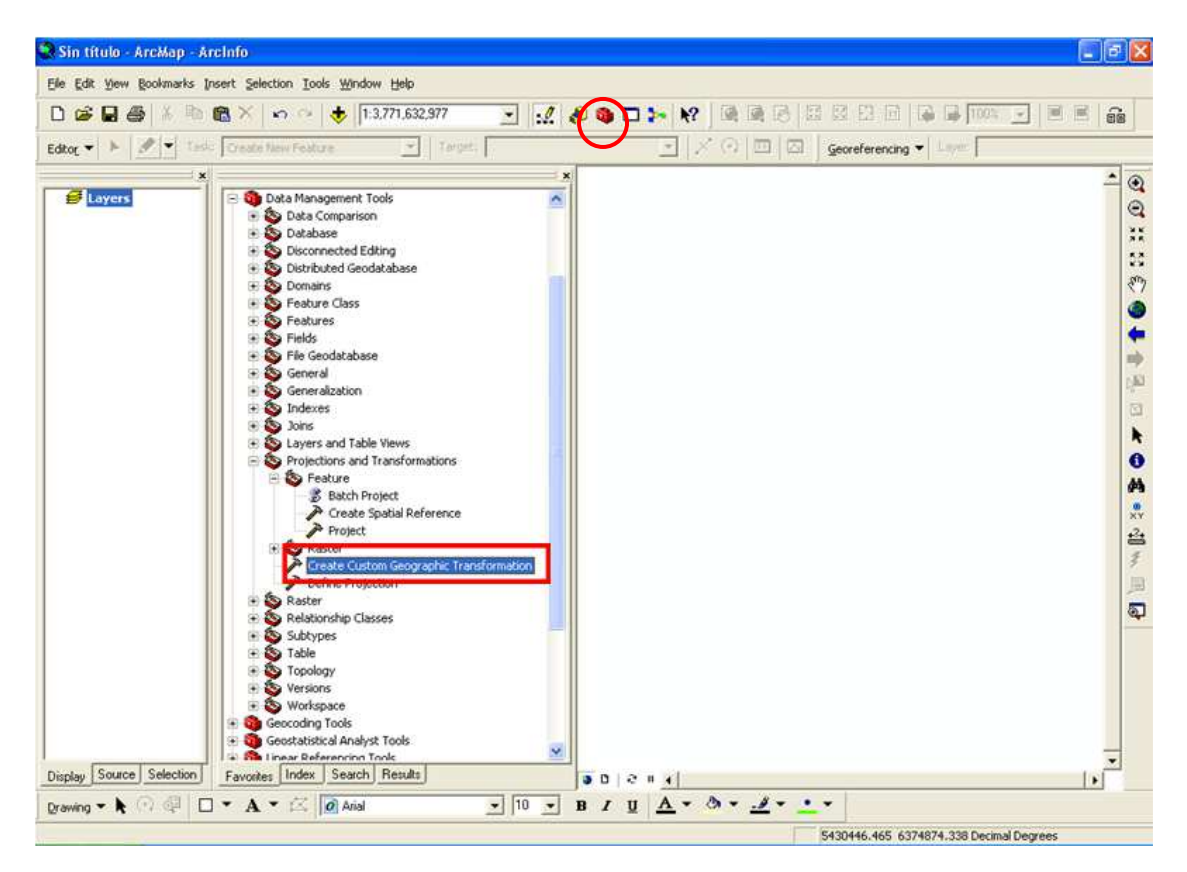

2. Ahora deberá introducirse el nombre que se le dará a la transformación, el marco de referencia de origen, el marco de referencia de destino y los 7 parámetros de la transformación.

Estos parámetros pueden descargase de la página Web del Instituto Geográfico Nacional.

Con respecto al marco de referencia de origen, bastará con indicar que es **WGS84** para que los parámetros funcionen correctamente, independientemente de cual sea el mismo (WGS84, POSGAR 94, POSGAR 98, etc.).

**Importante: deben ingresarse los valores de los 7 parámetros con el signo contrario al que figura en el archivo de parámetros provinciales.**

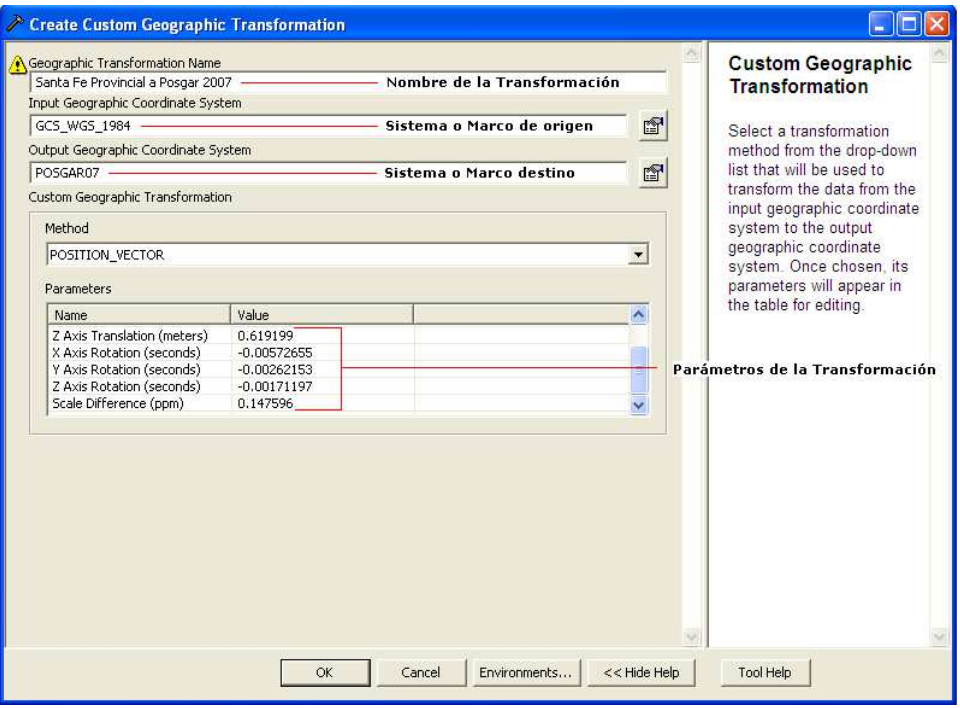

- 3. Para aplicar la transformación generada a un archivo *shape*, dentro de la herramienta *ArcToolbox*, seleccionar la opción *Data Management Tools*, luego *Projections and Transformations*, a continuación *Feature* y finalmente *Project*.
- 4. Una vez que se ha despllegado la nueva ventana (denominada *Project*) se deberá indicar la siguiente información: shape de origen, nombre del archivo de salida**,** marco de referencia de destino (POSGAR 07)**,** y cargar la transformación creada anteriormente.

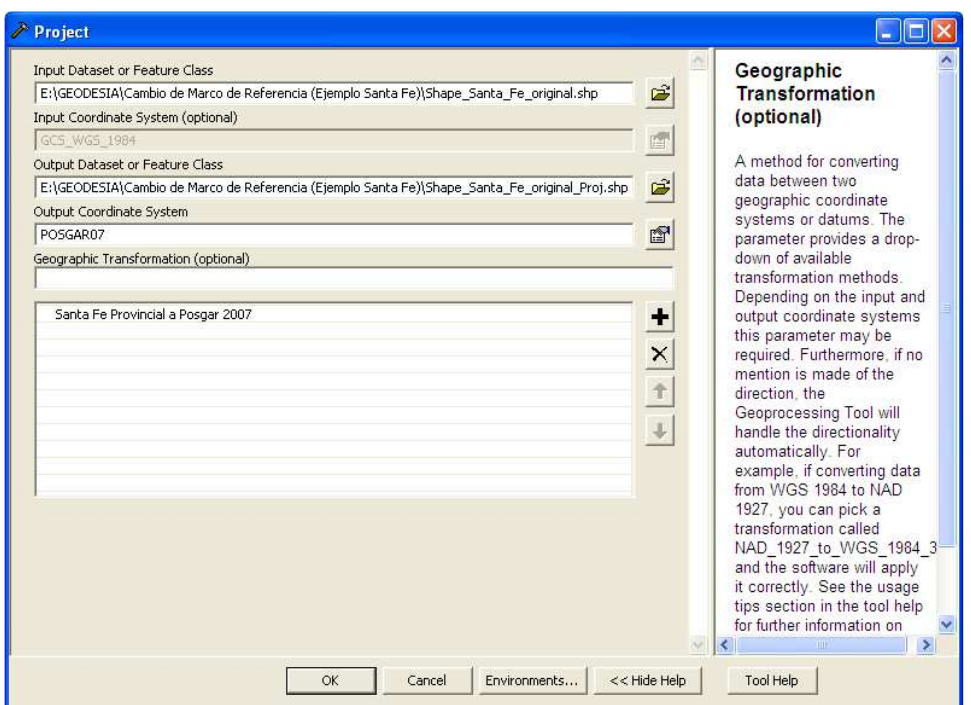

5. A continuación se podrá visualizar un ejemplo del corrimiento que existe entre dos marcos de referencia.

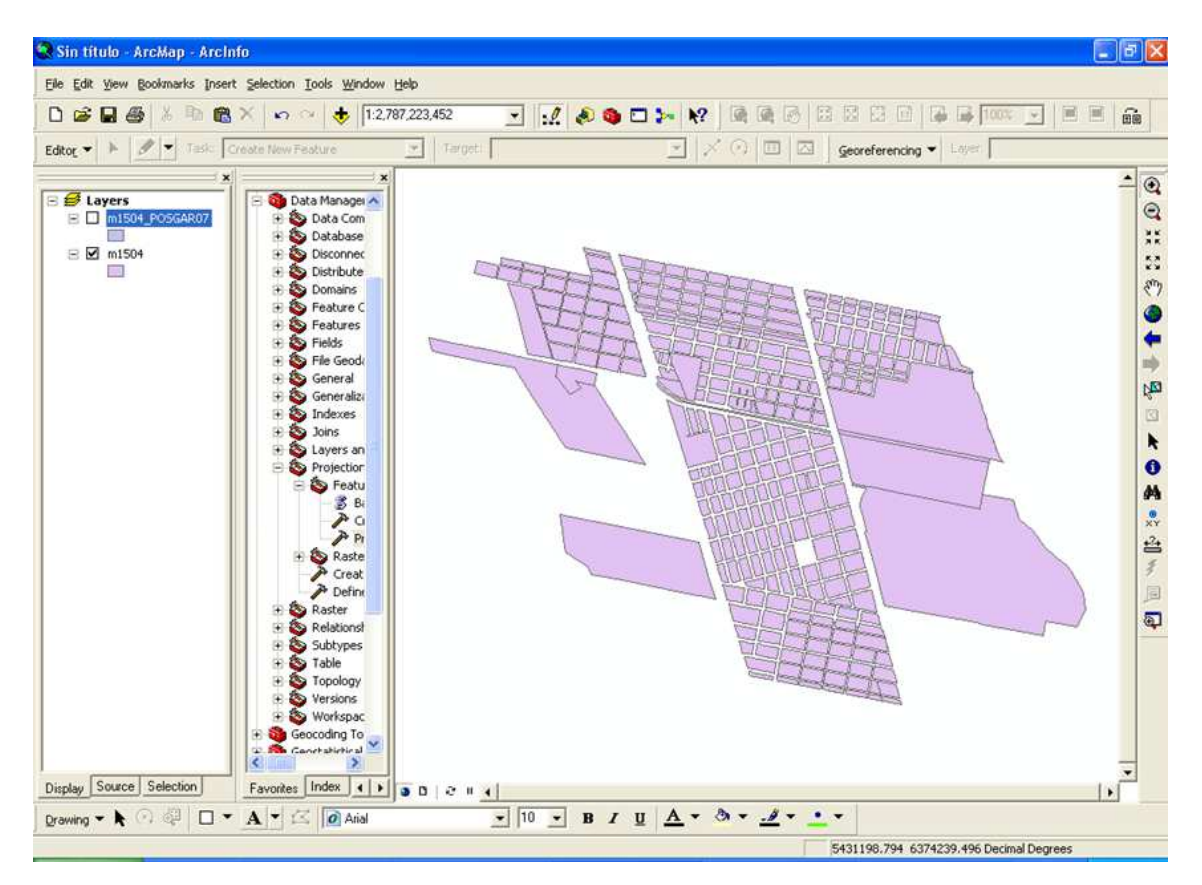

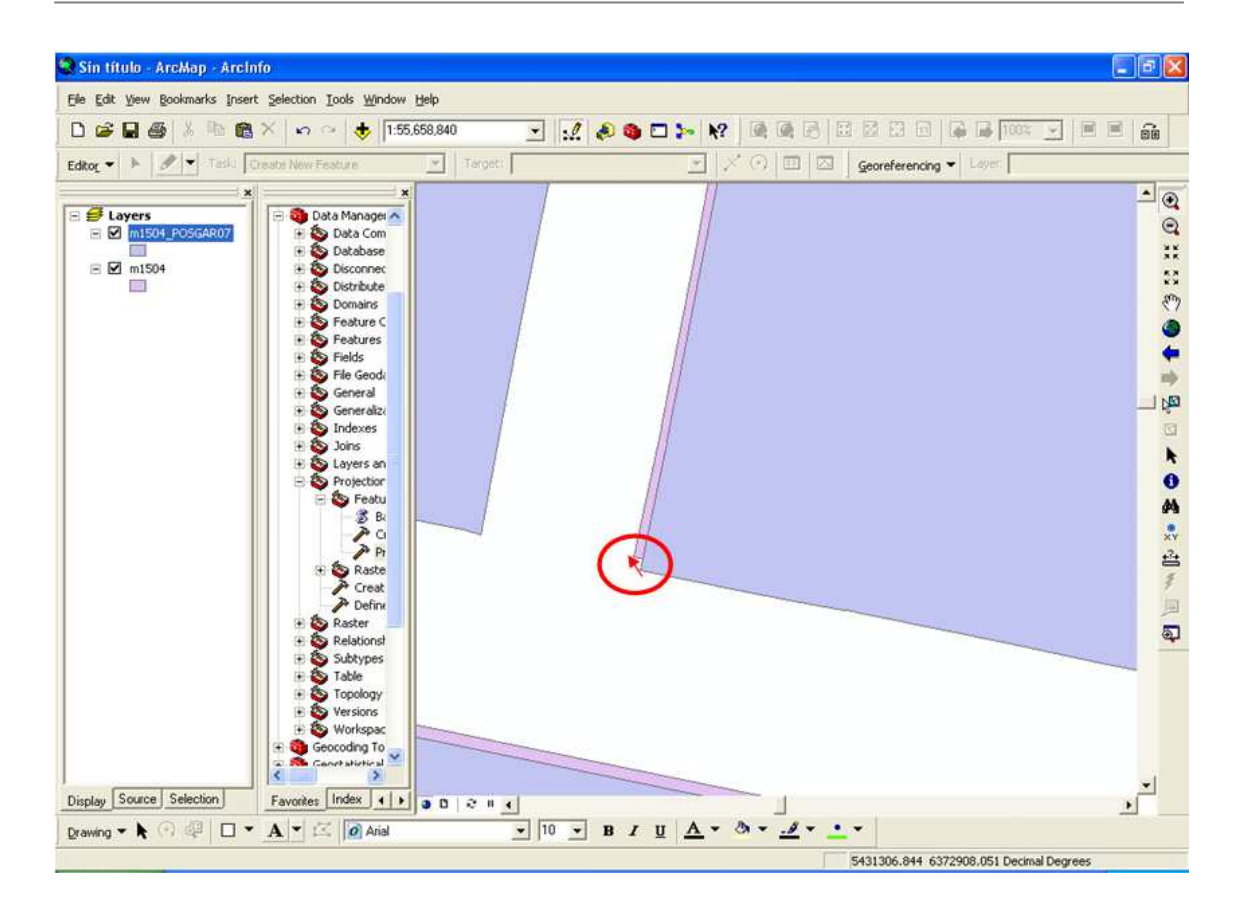

#### *Para mayor información contactar a:*

*Gonzalo Ghibaudo gghibaudo@ign.gob.ar*